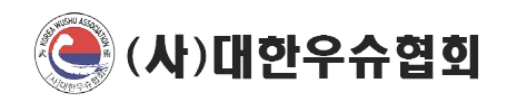

# 체육관 소속 선수 등록 With. 스포츠지원포털

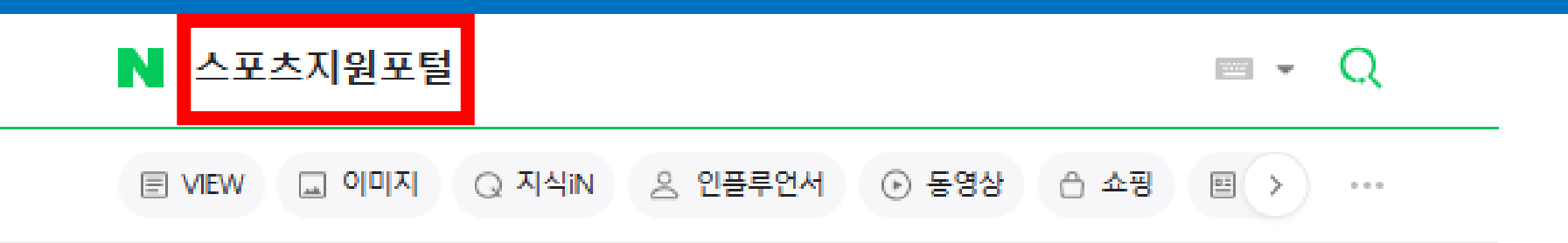

● g1.sports.or.kr

스포츠지원포털 NEET

등록현황 . 선수통합검색 . 경기인등록 안내 . 내 생애주기 . 체육포털 . 체육인복지포털 선수, 지도자 등록신청, 등록현황, 증명서 발급 등 안내.

 $\circ$  q1.sports.or.kr > stat 스포츠지원포털 - 등록현황 - 선수 - 선수통합검색

선수 : 지도자 : 심판 : 선수관리 - 담당자 : 팀

스포츠지원포털 - 내생애주기 스포츠지원포털은 경기인등록, 증명서발급, 생애주기 서비스 등 체육인을 대상으로 다양한 서...

관련문서 더보기 >

### ①검색창에'스포츠지원포털'검색

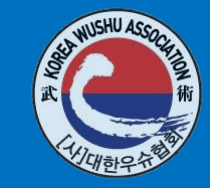

**스포츠지워포털** 

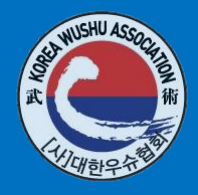

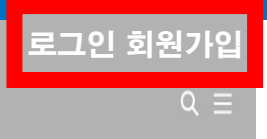

내 생애주기 경기인 등록 증명서 발급 등록현황 S콘텐츠 대회정보 이용안내

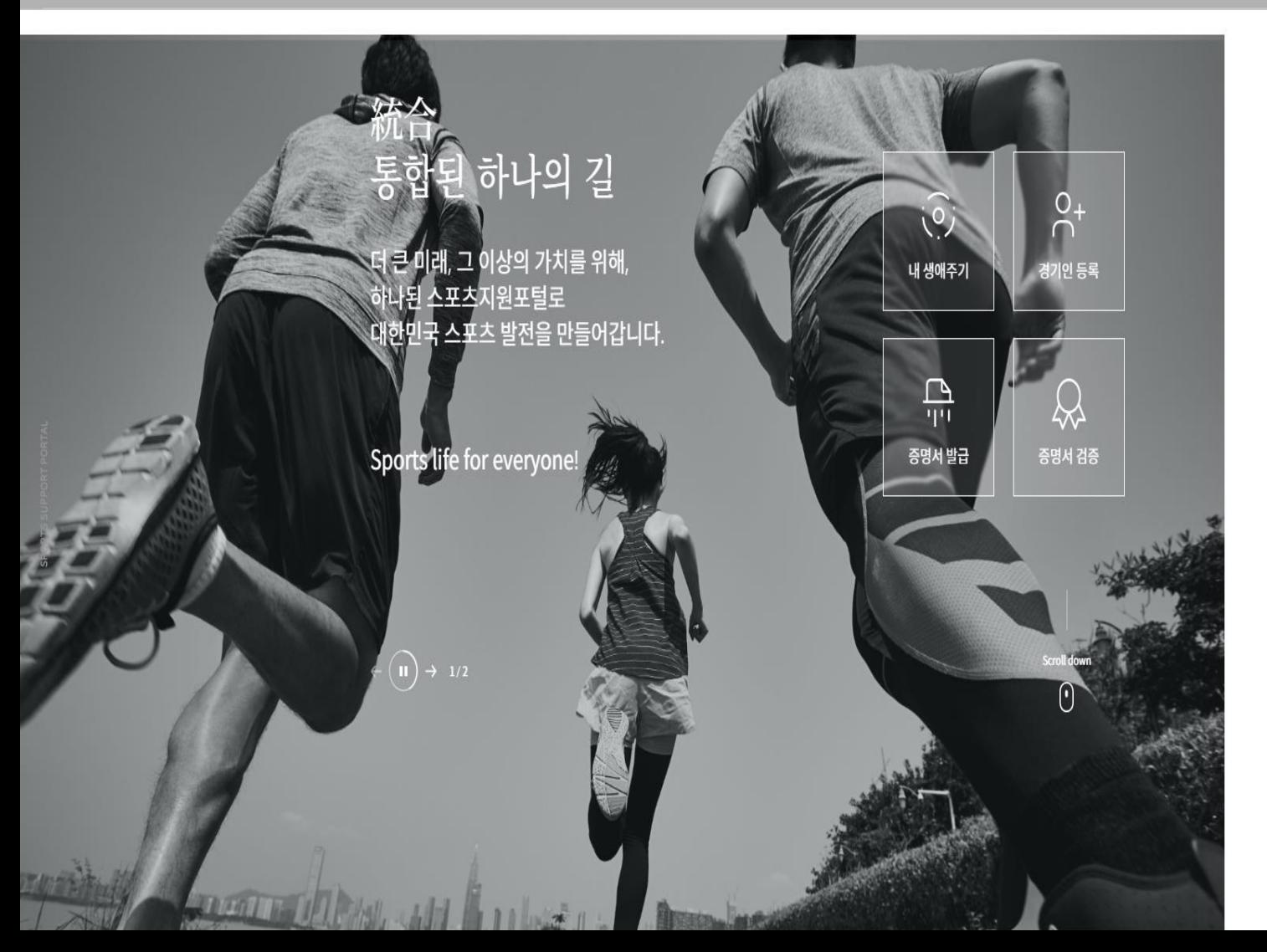

### ①회원가입 or 로그인

2 서비스 이용약관 동의

2 개인정보 필수항목 수집 · 이용 동의 2 개인정보 선택함목 수집 · 이용 동의

(2) 경기인 등록신청 및 증명서 발급신청 (3) 제육포털 강습희 및 이벤트 신청 (4) 국제스포츠정보센터 프로그램 신청 (5) 공공스포츠클럽 가입 및 신청 (6) 채육인복지포털 서비스 신청

개인정보보호 관련 법률에 따라 대한체육회 스포츠지원포털에 회원가입 신청하시는 분께 수집하는 개인정보의 함목, 개인정보의 수집 및 이용목적, 개인정보의 보유 및 이용기간, 개인정 보 수집+이용 동의거부권 및 거부에 따른 불이익을 안내 드리오니 자세히 읽은 후 동의하여 주시기 바랍니다.

#### 개인정보 수집 및 이용

1. 개인정보의 수집 - 이용 목적 (1) 회원가입 및 관리

제2조(약관의 효력 및 변경) (1) 이 약관은 서비스 화면에 게시하거나 기타의 방법으로 이용자에게 공지되며, 이에 동의한 이용자가 서비스에 가입함으로써 효력이 발생된다. (2) 체육회는 필요하다고 인정되는 경우 이 약관의 내용을 변경할 수 있으며, 변경된 약관은 서비스 화면에 이용자가 직접 확인할 수 있도록 공지한다. (3) 이용자는 변경된 약관에 동의하지 않을 경우 서비스 이용을 중단하고 본인의 화원등록을 취소할 수 있으며, 계속 사용하는 경우에는 약관 변경에 동의한 것으로 간주되며 변경된 약관

의 규정을 목적으로 한다.

제1조 (목적) 이 약관은 대한체육회(이하 "제육회"라 함)가 제공하는 스포츠지원포털 서비스(이하 "서비스"라 한다)를 이용함에 있어 이용자와 제육회간의 권리·의무 및 책임사항과 기타 필요한 사항

제1장 총칙

서비스 이용약관 (평수 )

회원가입을 위해 아래 서비스이용약관 / 수집 및 이용에 대한 안내를 확인 후 동의해주세요. 2 전체동의

### 체육관 소속 선수 등록 방법 및 절차

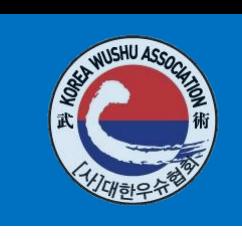

### ①서비스 이용약관 및 개인정보 수집 및 이용 동의 클릭

가입된 이력이 없습니다. 새로운아이디로 가입 버튼을 클릭하여 회원가입을 계속 진행해 주세요

이전

0개의 서비스에 회원가입한 이력이 있습니다. 선택을 클릭하면 선택한 계정 징보로 가입을 계속합니다. 타 서비스에 가입된 아이디를 사용하지 않고 신규 아이디로 가입을 원하는 경우 새로운 아이디로 가입을 클릭하세요

대한체육회 서비스 가입이력 1 대한체육회의 타 서비스에 회원으로 가입한 이력입니다. 이전

본인명의로 가입된 휴대폰으로 이용하여 인증합니다. 타인멍의의 휴대폰을 또는 법인폰을 이용중인 회원님은 휴대폰 본인인증이 불가합니다.

주민번호 대체 수단인 아이핀을 통해 인증합니다. 아이핀 계정이 없는 경우(또는 14세 미만 어린이인 경우) I-PIN 센터에서 발급 받으세요.

.... 휴대폰 인증 →

본인인증

아이핀(I-PIN) 인증 →

 $D_1$  아이핀

자주 사용하시는 인증 수단으로 본인인증을 진행해주세요. 본인인증이 완료되면 자동으로 다음단계로 진행합니다.

대한체육회는 사용자의 중복가입으로 인한 피해를 방지하기 위하여 본인인증을 시행하고 있습니다.

### 체육관 소속 선수 등록 방법 및 절차

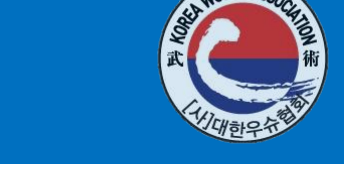

①본인명의로 가입된 휴대폰으로 인증

②또는 주민번호 대체 수단인 아이핀을

통해 인증

스포츠지원포털에서는 회원님의 정보를 소중하게 관리하고 있으며, 임력하신 정보는 각종 서비스에 그대로 사용되므로 본인의 실제정보를 정확하게 임력해주세요.

#### 회원정보 입력 - 아표기된 항목은 필수 입력항목입니다.

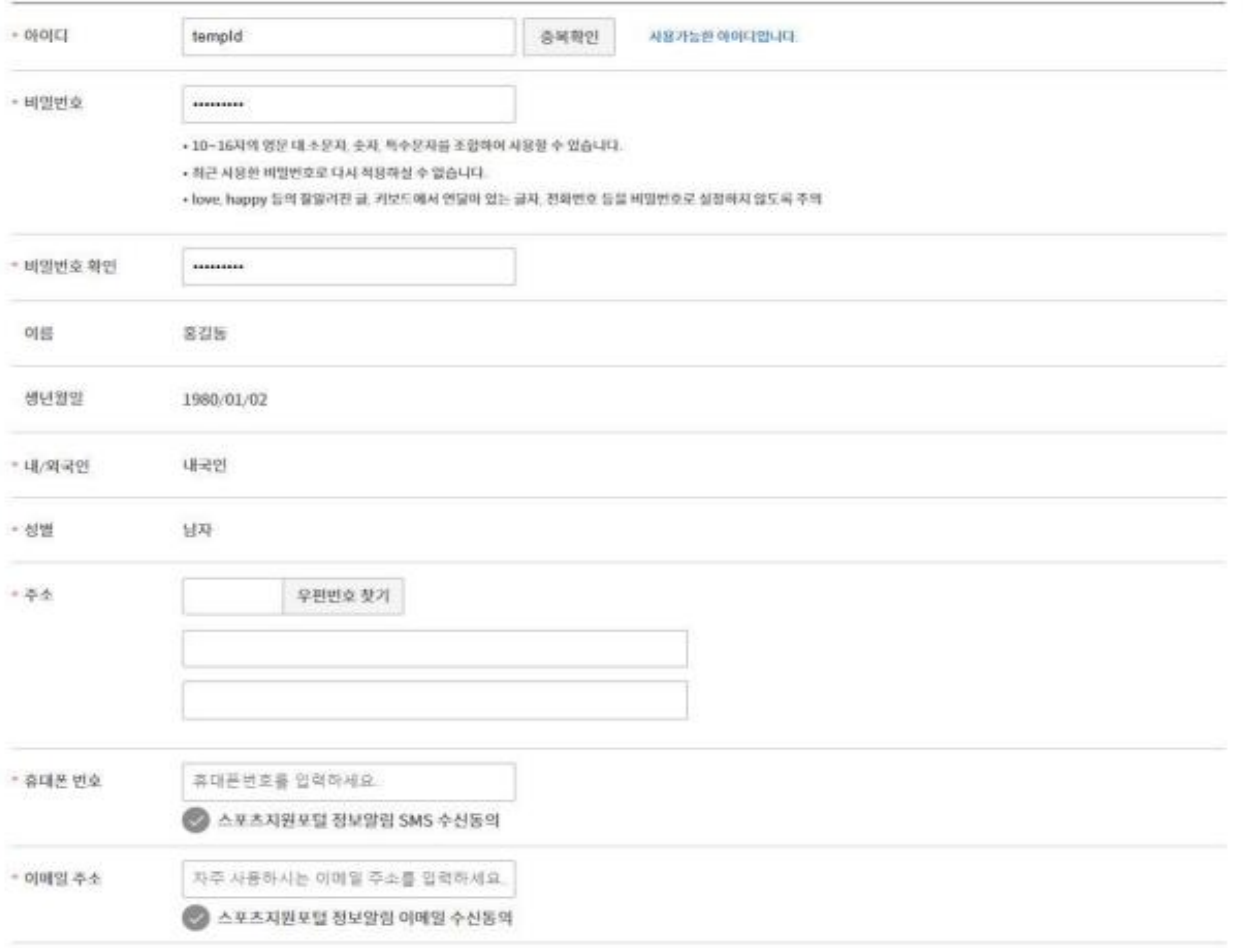

### ①회원정보 입력 후 입력완료 버튼으로 저장

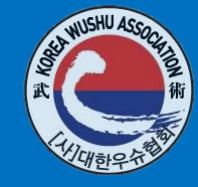

이전

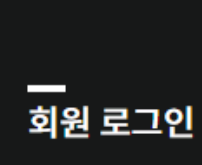

스포츠지원포털을 방문해주셔서 감사합니다. 로그인하시면 보다 편리하게 서비스 이용이 가능합니다.

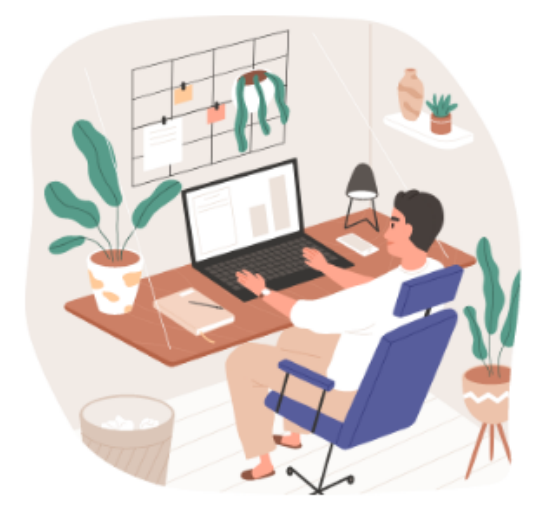

#### Login

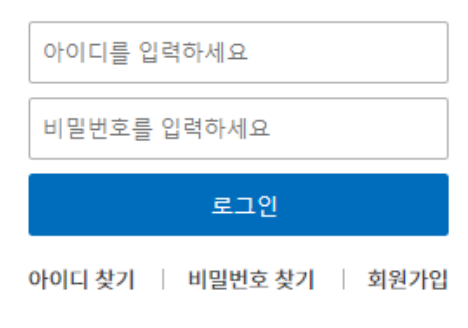

간편로그인

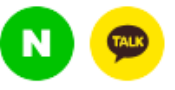

간편로그인은 스포츠지원포털 회원가입 후 소셜계정에서 본인인증을 완료한 분들에 한하여 지원되는 서비스입니다.

### ①스포츠지원포털 로그인

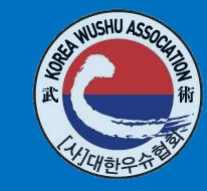

스포츠지워포털

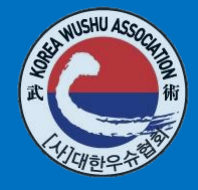

내 생애주기 경기인 등록 증명서 발급 등록현황 S콘텐츠 대회정보 이용안내

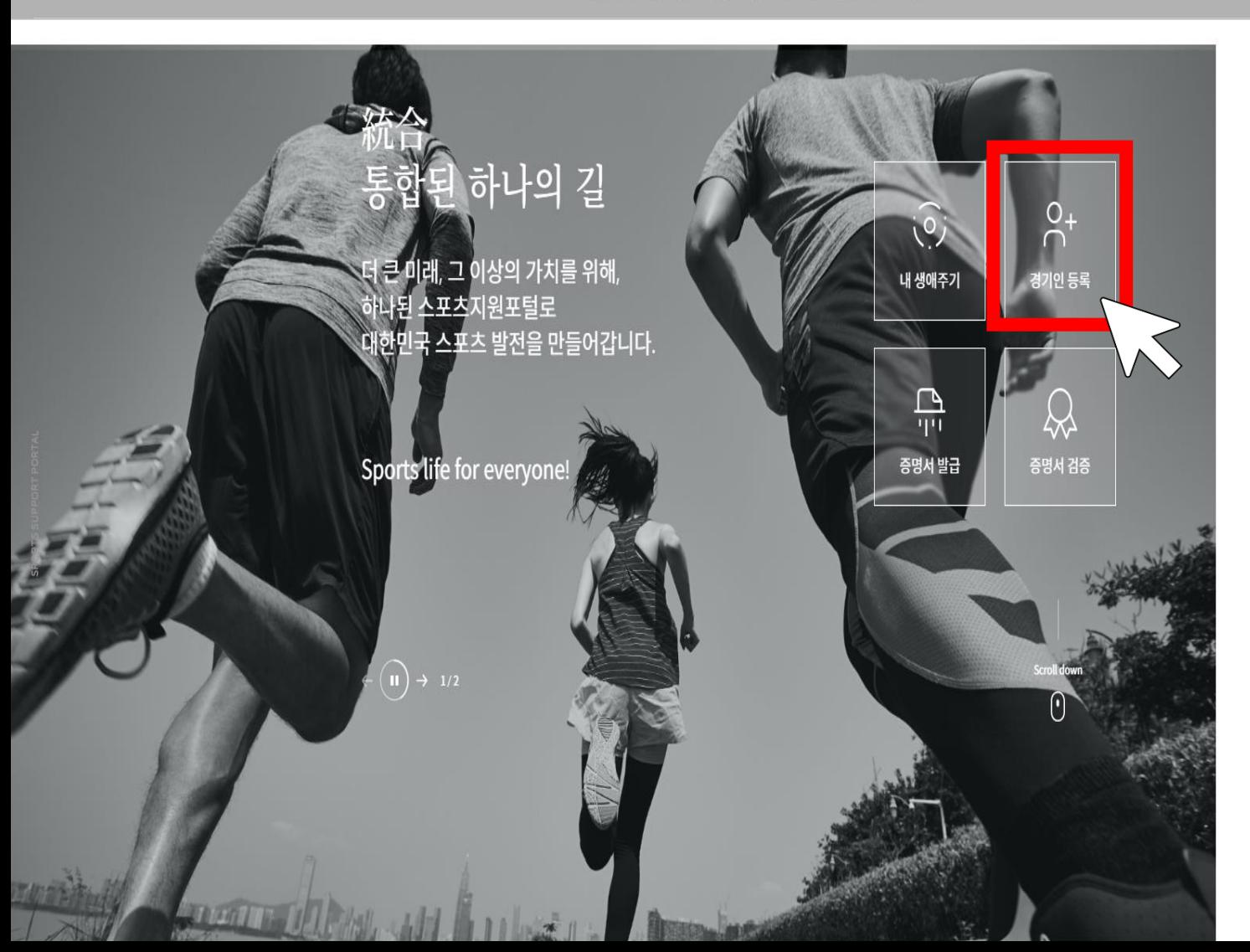

로그인 회원가입

### ①로그인 후 경기인 등록 클릭

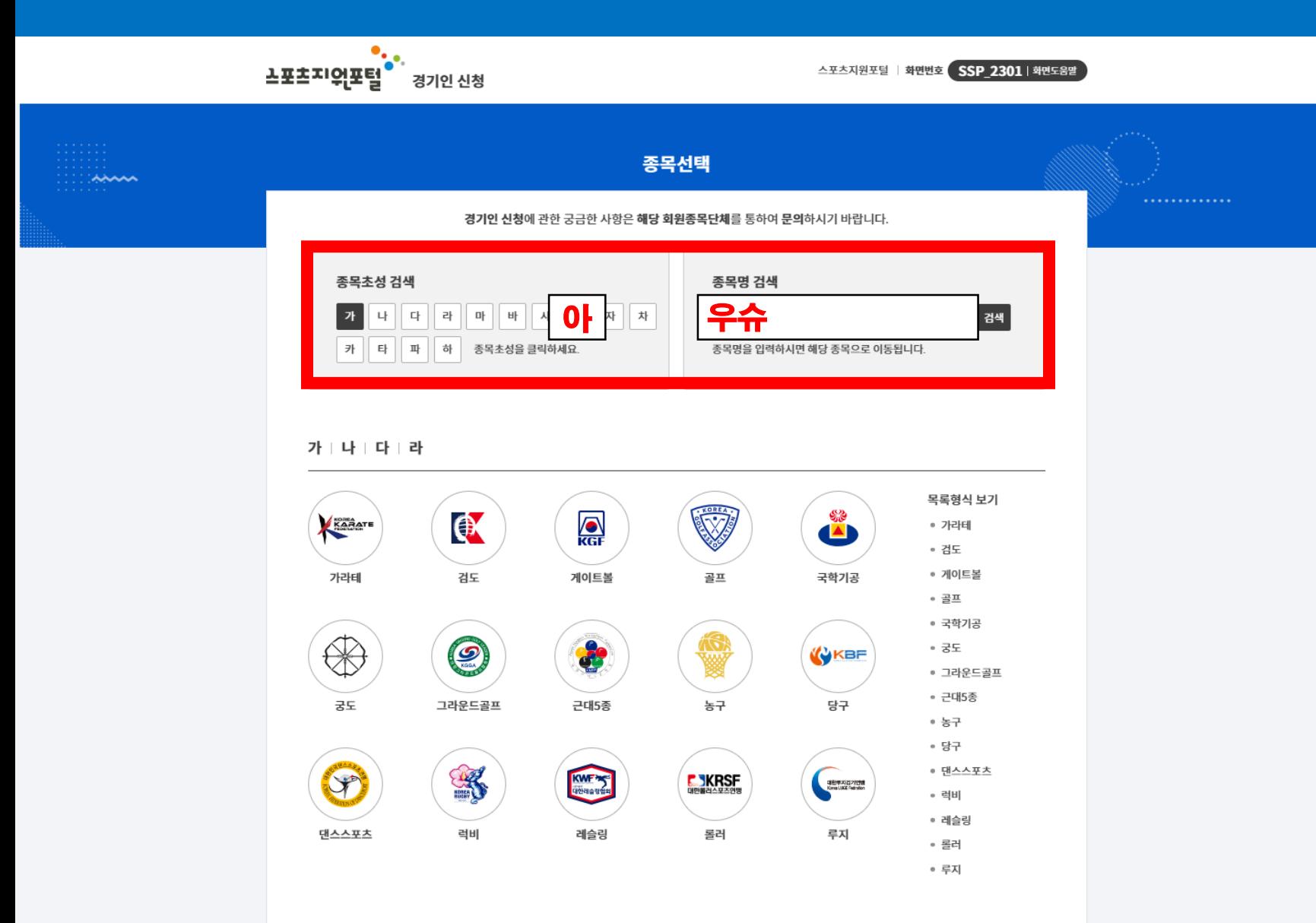

### ①초성 '아' 클릭 or '우슈' 검색

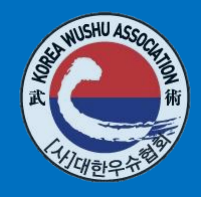

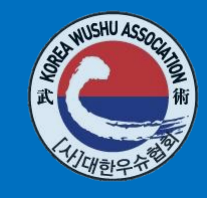

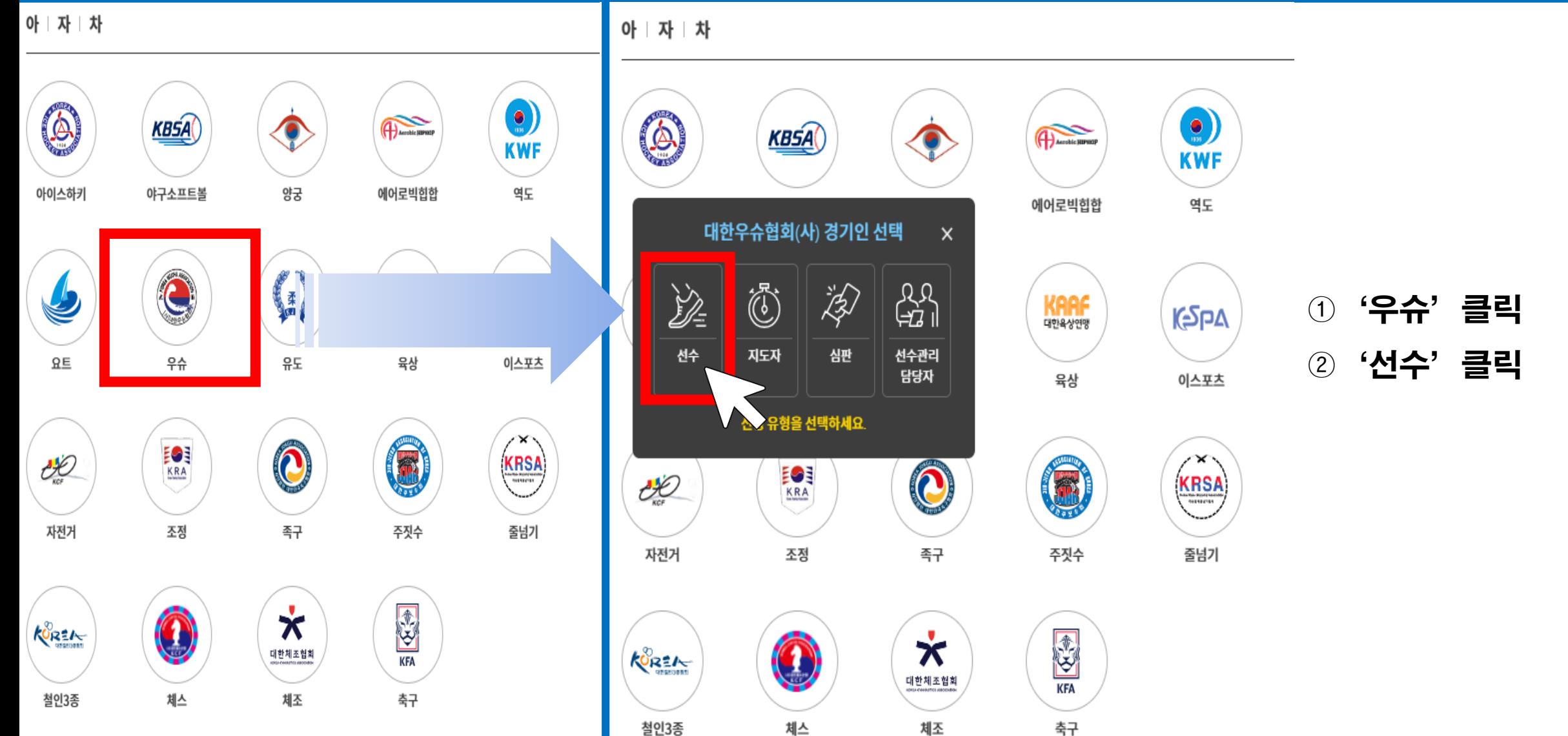

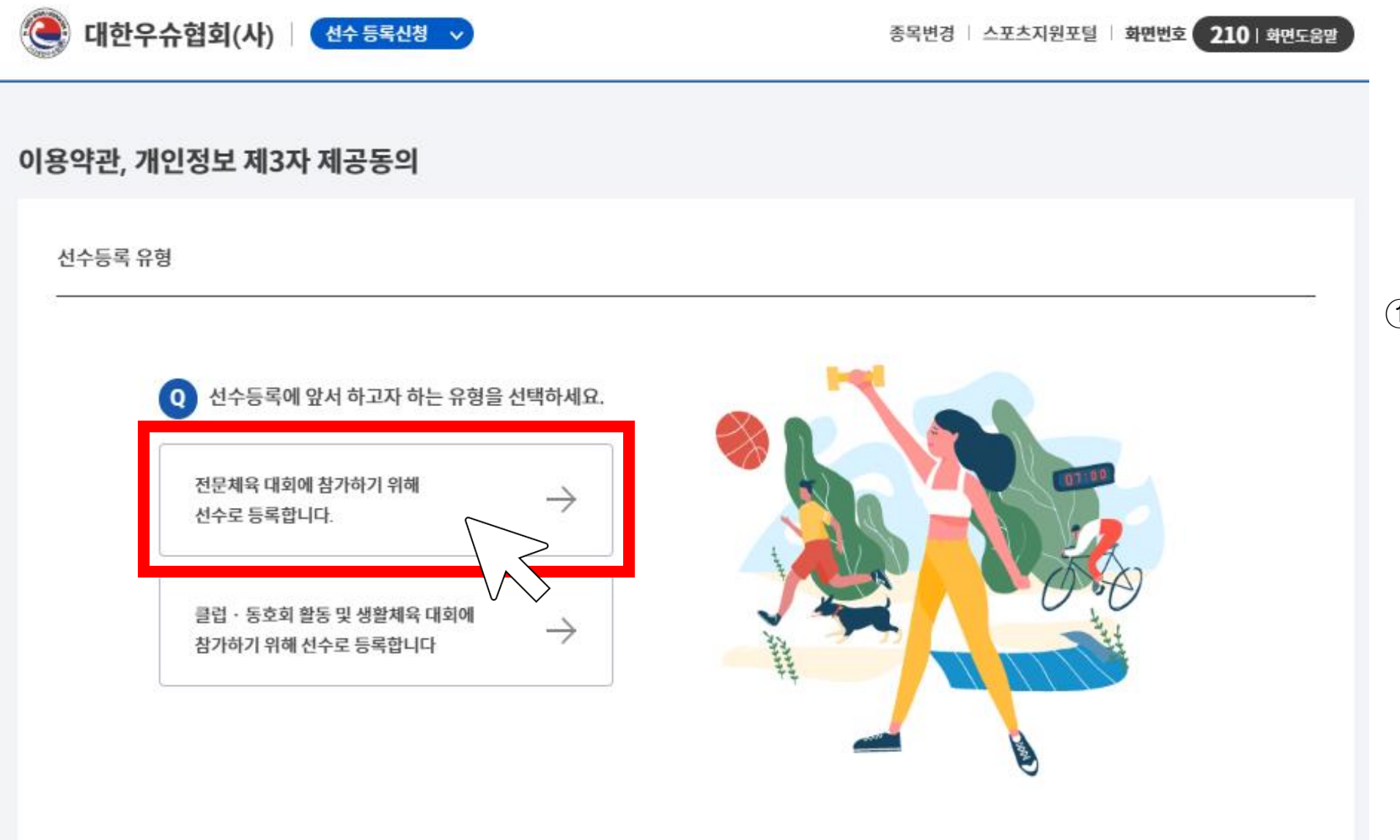

### ①첫번째 유형 클릭

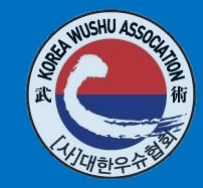

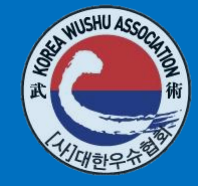

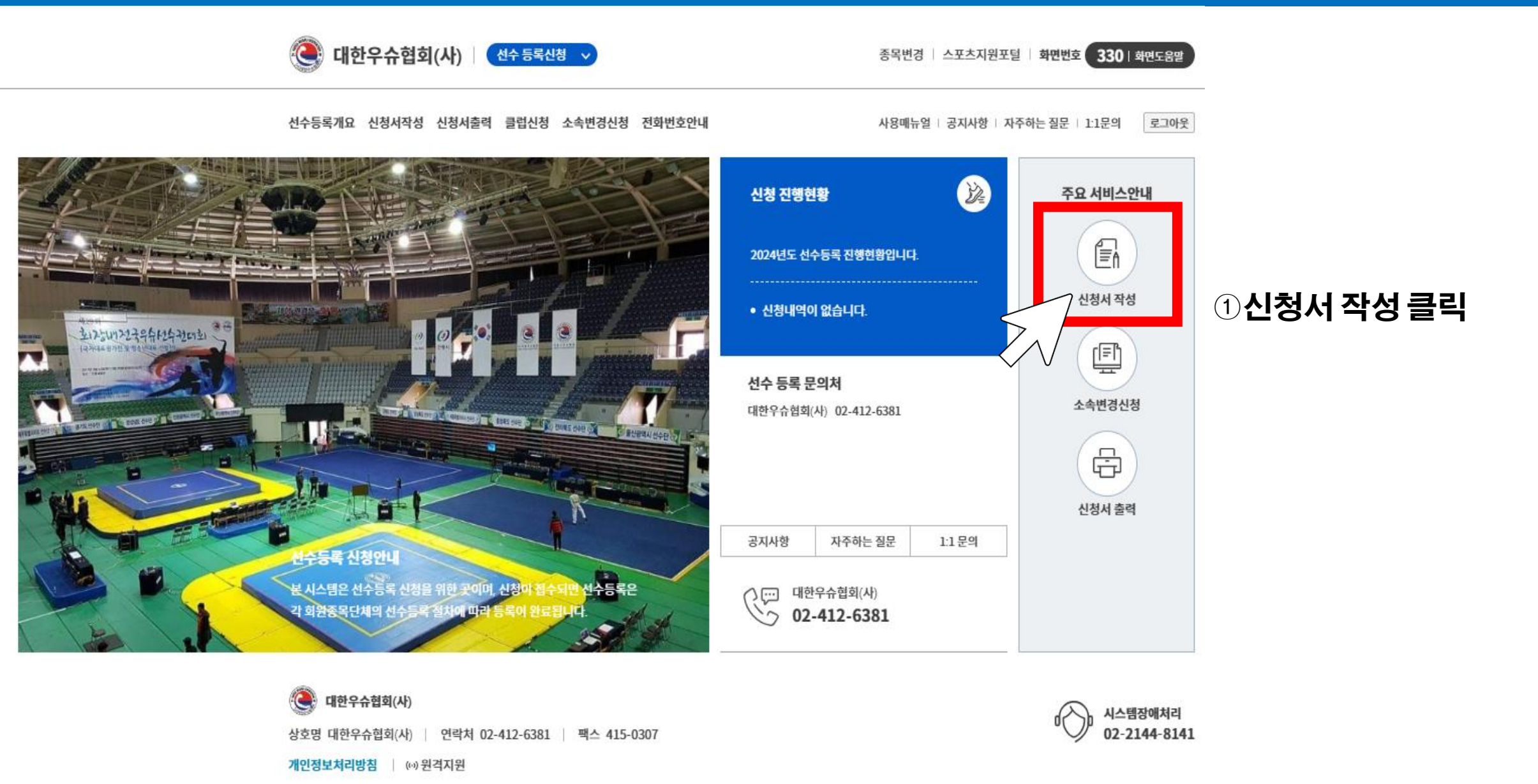

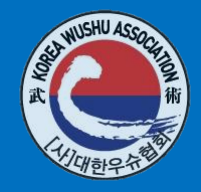

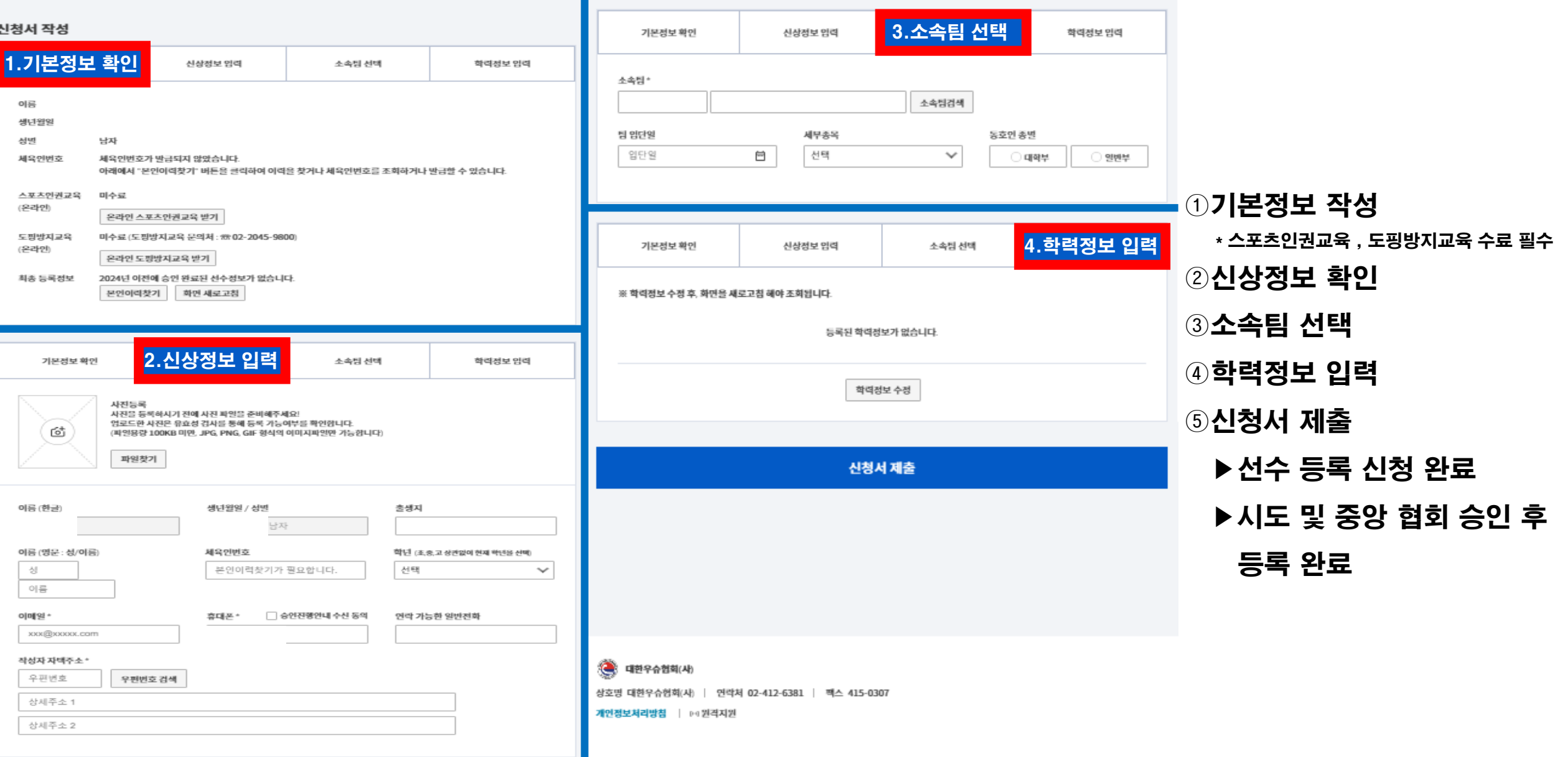

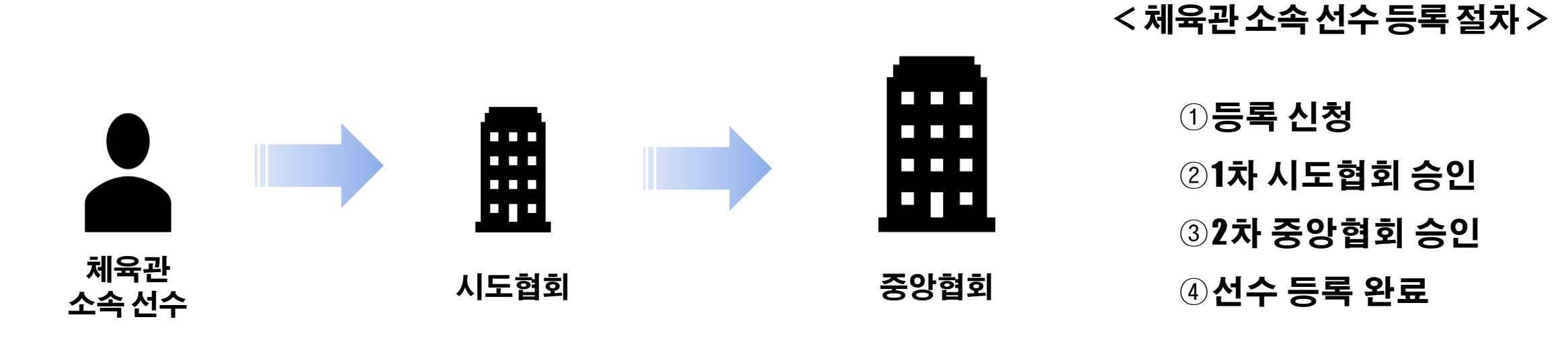

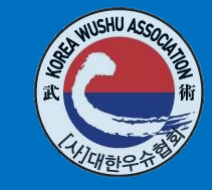